# **410. Installation**

In this section the installation process of the IDRT Additional Data Plugin will be shortly described. An already installed i2b2 is required to execute this instruction successfully. Furthermore it is most probably needed to have access to root or similar rights on the used servers.

There exist three different files that need to be installed to use the plugin:

1) The serverfiles **IdrtAdditionalData.aar** and **IdrtAdditionalData-EJB.jar**

2) The Web Client folder called **idrt**

### **Serverfiles**

The both items mentioned before must be placed into the i2b2 server installation, in specific

IdrtAdditionData.aar must be placed in **/JBOSS/deployments/i2b2.war/WEB-INF/services**.

As next IdrtAddtionalData-EJB.jar must be placed into **/JBOSS/deployments/i2b2.war/WEB-INF/lib**.

Instead of **/JBOSS/** the path of the currently active JBoss server has to be used, e.g.: **/opt/jboss-as-7/standalone/**.

After completing these steps JBoss must be restarted.

### **Web Client-Files**

The folder **idrt** coming with the installation files must be placed into the plugins folder of the used webclient: **/WEBCLIENT/js-i2b2/cells/plugins**.

Whereas **/WEBCLIENT/** is the toplevel-folder of your Web Client, e.g.: **/var/www/html/webclient/**.

### **Plugin Loader**

Next locate the file **i2b2-loader.js** in the folder **/WEBCLIENT/js-i2b2/**. It should already exist in your i2b2 Web Client. This file must be edited. The following code must be inserted after the last announced plugin (which is closed with a **}**), but before the closing of the **i2b2.hive.tempCellsList** array (which is closed with a **];**).

```
,{ code: "IdrtAdditionalData2",
forceLoading: true,
forceConfigMsg: { DefaultTab: 0 },
roles: [ "DATA_LDS", "DATA_DEID", "DATA_PROT" ],
forceDir: "cells/plugins/idrt"
}
```
The following screenshot has a red marking showing between which two lines the code snippet above must be inserted.

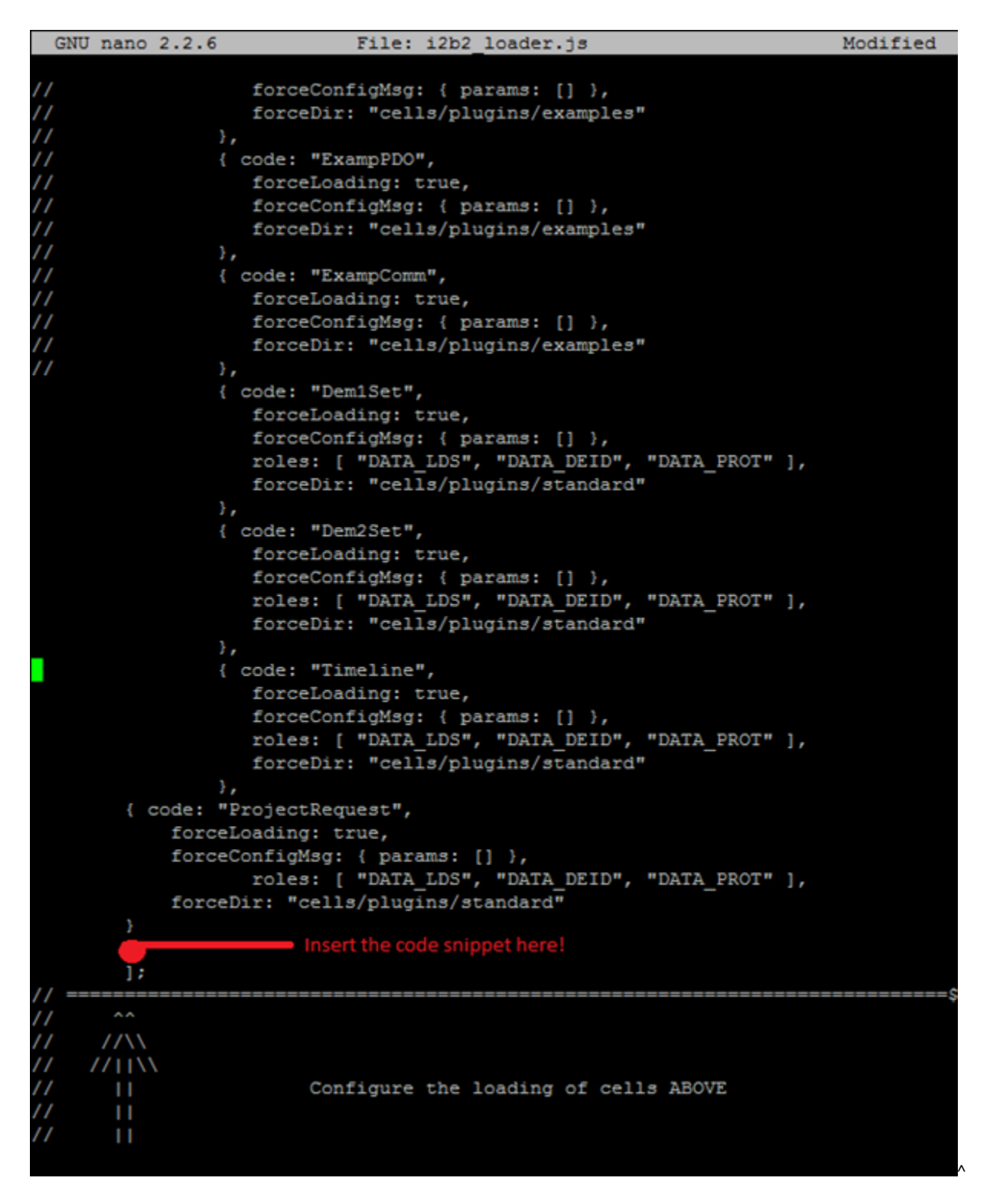

## **Activating the Plugin**

As a last step, the i2b2 Web Client admin interface must be started. There click on Manage Cells and then on Add New Cell. Paste the following values into the fields:

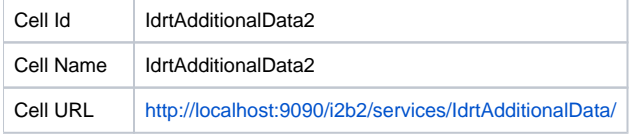

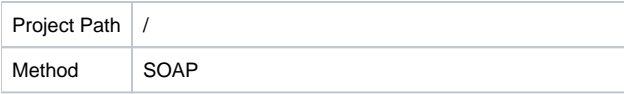

To finish, press save and logout. To ensure that the plugin works it is recommended to clean the cache of the browser.

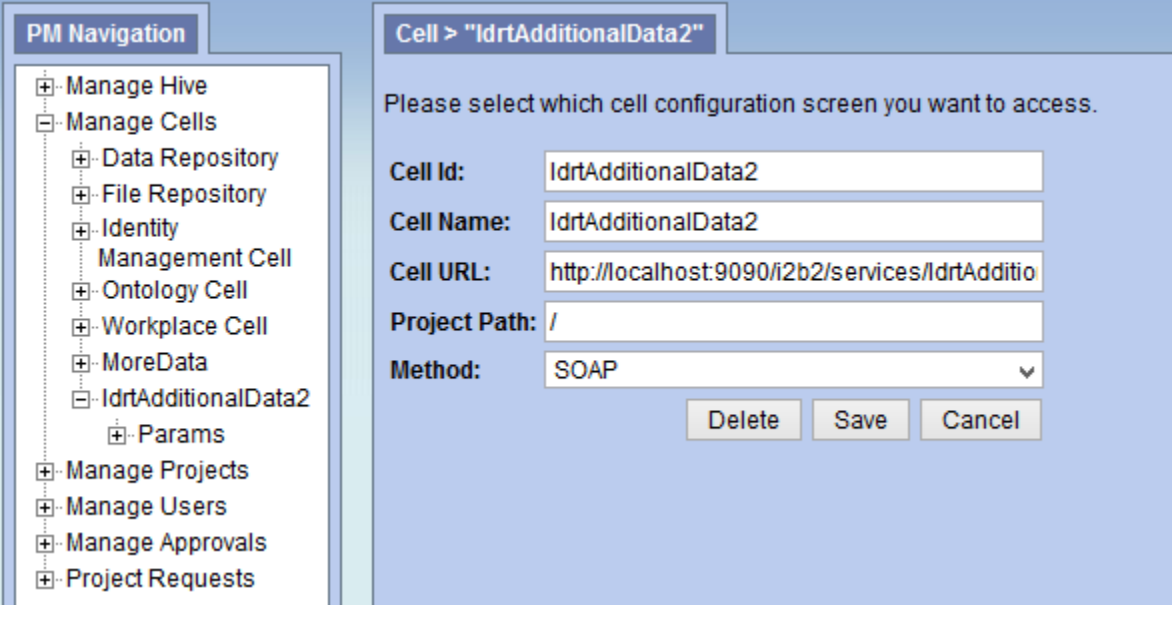